# VA Video Connect

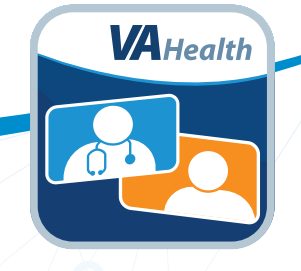

# *Getting Started: A Step-By-Step Guide*

You have scheduled a VA Video Connect visit with your health care provider. Now what? Follow these steps to get familiar with the technology **before** your appointment.

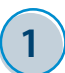

#### **1 Visit the website.**

Go to the VA Video Connect page on the VA App Store website at *[mobile.va.gov/](http://mobile.va.gov/app/va-video-connect) [app/va-video-connect](http://mobile.va.gov/app/va-video-connect)*.

• Review the helpful resources on this page, including the **Quick Start Guides** and **Frequently Asked Questions**.

# **3 Test your device.**

- Open an internet browser and go to *[mobile.va.gov/app/va-video-connect](http://mobile.va.gov/app/va-video-connect)*. Once on the page, select **Visit the VA Video Connect test site** to make sure your device's camera and microphone are fully functioning.
- If you would like to practice using the app before your appointment, ask your VA care team for a practice session.

## **2 Get set up.**

- **For Android or Windows mobile devices and personal computers:** No app download is needed. VA Video Connect will open automatically when you select your appointment link.
- **Apple users:** Download the VA Video Connect app from the Apple App Store before using the QR code to test your device for compatibility.

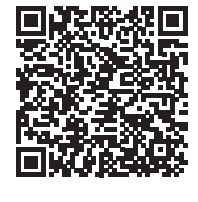

## **4 Join your visit.**

- A few minutes before your video visit, find the appointment email from *[donotreply@mobilehealth.va.gov](mailto:donotreply%40mobilehealth.va.gov?subject=)* and select the appointment link to join your session.
- On the first page, enter your name and select **Connect**.
- On the second page, select the default settings for the camera, microphone, and audio output. Then select **Start** to join the appointment.

# **For help setting up VA Video Connect on your device**, call the Office of Connected Care Help Desk at **866-651-3180**.

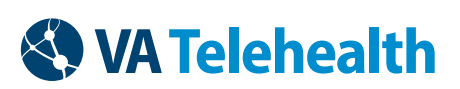

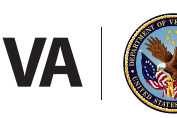

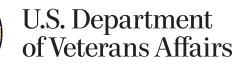